# 文章の入力と編集(続き)

# 書式の変更

文字の色(フォントの色)

文字の色を変更するには、「ホーム」タブ、「フォント」グループの「フォントの色」ボタン を利用します。

対象の文字列を選択しておいて、「フォントの色」ボタン横の▼をクリックし、「テーマの 色」あるいは「標準の色」一覧から色を選ぶか、「その他の色」をクリックして「標準」あ るいは「ユーザー設定」の画面で色を選ぶか、RGB 形式で色を指定します。

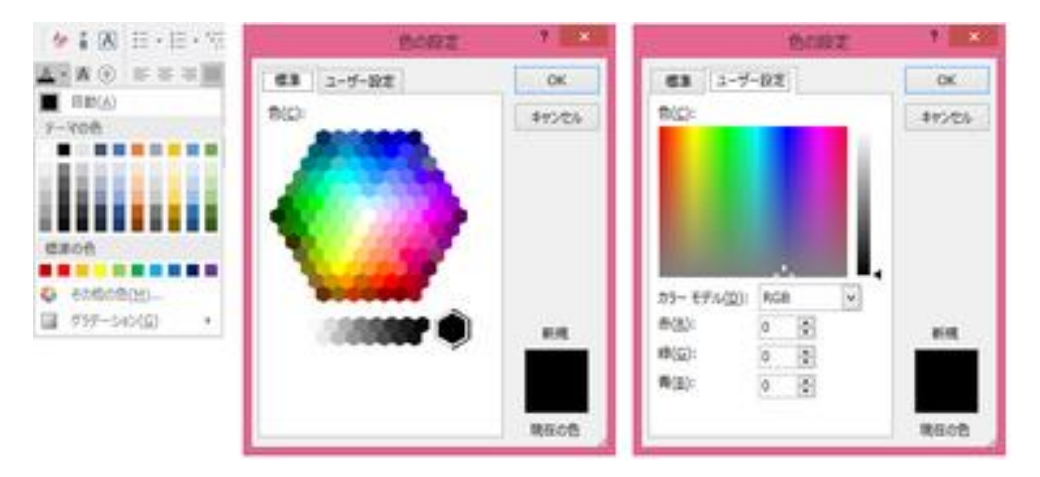

文字色(フォントの色)の編集

# 【テーマの色】

「色」、「フォント」、「オブジェクト効果」をま とめたデザインセットを「テーマ」と呼び、 Word には予め 30 種類以上のテーマが 用意されています。既定では「Office」と いうテーマが設定されています。

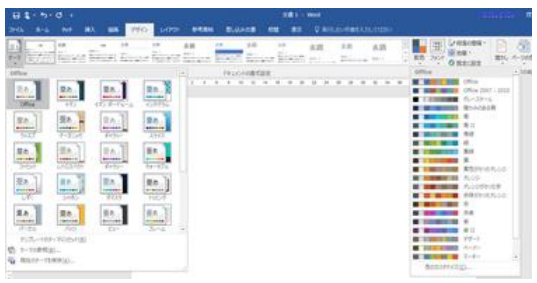

# デザイン テーマと配色

各テーマにはそれぞれ配色パターン(基本の色一覧)が与えられていて、フォントの色 や、図形などにおける塗りつぶしの色を編集の際に、「テーマの色」欄にそのテーマ の配色パターンが一覧表示されます。配色パターンは、基本 10 色が 1 行目に、各色 の濃淡色が 2~6 行目に表示されます。

例えばグラフなど色の多いコンテンツは、「テーマ」や各テーマの「配色」パターンを切 り替えることで、印象を変えることができます。

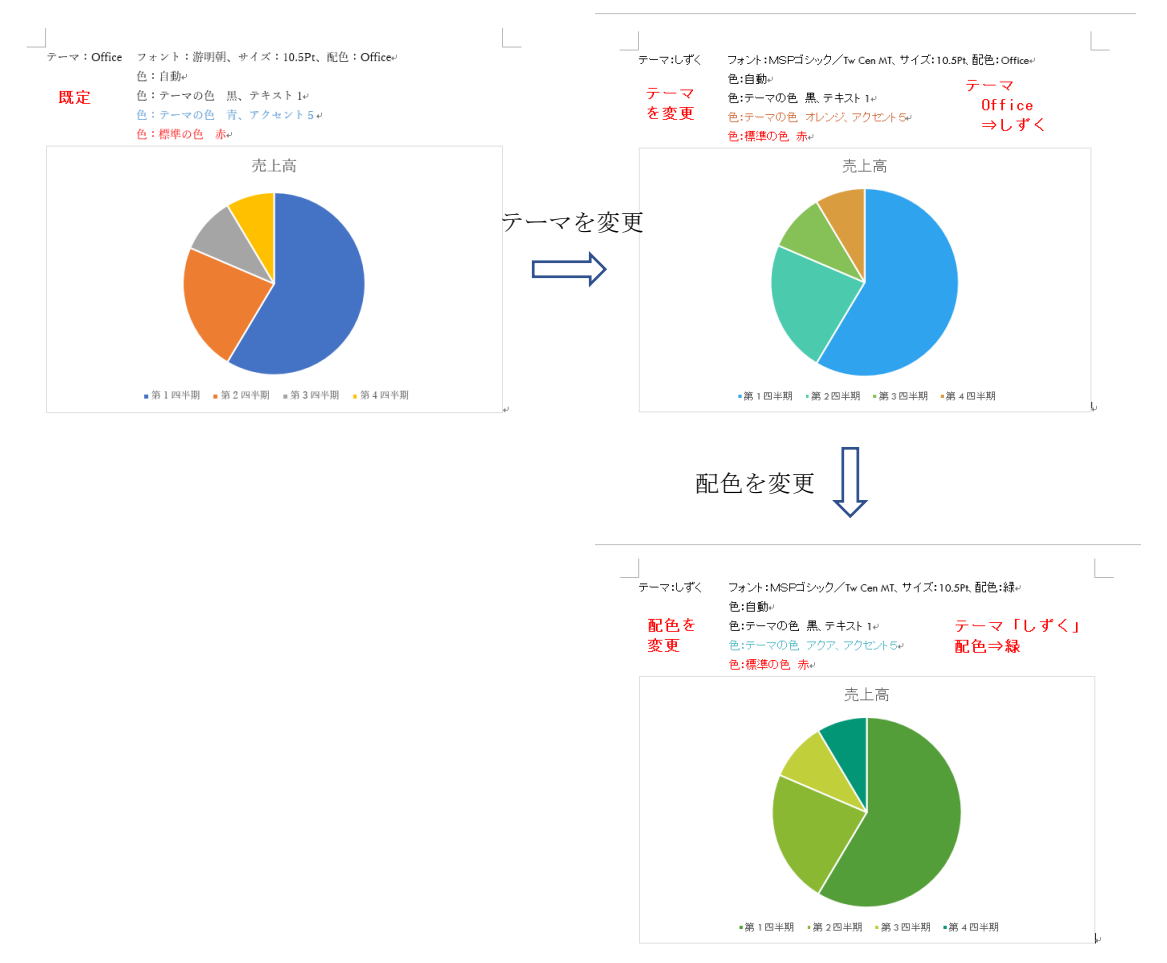

#### テーマと配色の編集サンプル

#### 【標準の色】

「標準」の色の内、以下の基本 10 色が「標準の色」として表示されています。 濃い赤、赤、オレンジ、黄、薄い緑、

緑、薄い青、清、濃い青、紫

# 【その他の色】

「その他の色」の「標準」画面では、全 127 色+モノクロ濃淡 14 色の「標準」の色の 中から色を選ぶことができます。

また、「ユーザー設定」画面では、色ポインターと濃淡スライダーによる指定、もしく は、RGB(3 原色の R:Red、G:Green、B:Blue)のそれぞれの割合を 0 から 255 ま での数値で入力することで、全 16,777,216 色の色を自由に選べます。

【便利知識】

「デザイン」タブの「テーマ」コマンドでテーマを変更すれば、文書全体の「配色パター ン」「フォント」「オブジェクト効果」を変更できます。

【便利知識】

「デザイン」タブの「配色」コマンドで配色パターンを変更すれば、「フォント」「オブジェク ト効果」はそのままに、「テーマの色」のみを変更できます。

#### 【便利知識】

「テーマの色」で選択した文字色は「テーマ」や「配色」を変えると変わりますが、「標準 の色」や「その他の色」で選択した文字色は「テーマ」や「配色」を変えても変わりませ ん。

#### 【便利知識】

「配色」コマンドの「色のカスタマイズ」で、基 本 10 色(およびハイパーリンク、表示済み のハイパーリンクの色)を独自に決めて、「新 しい配色パターンを作成」し、名前を付けて 保存できます。

基本 10 色(編集画面で表示される色の 1 行目の 10 色)を基本として、濃淡色が自動 で決められて、2 行目以降に表示されます。

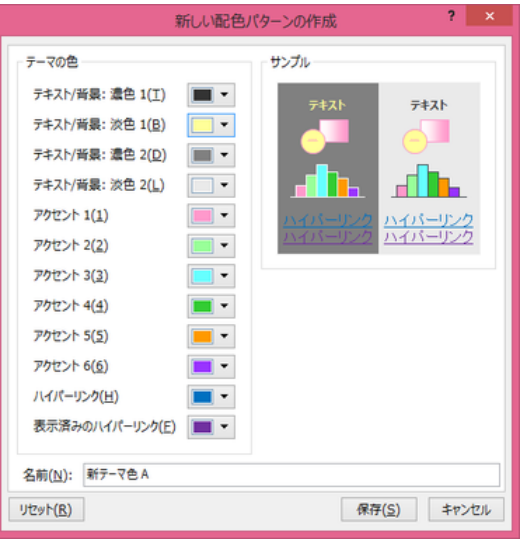

新しい配色パターンの作成例

作成された「新しい配色パターン」は、Word、Excel、PowerPoint など Office のアプ リケーション共通に有効なものになります。

# 文字の修飾(太字、斜体、取り消し線など)

文字を太くする(太字:ボールド)、斜 めにする(斜体:イタリック)、下線(ア ンダーライン)を引くなどの文字修飾 を行うには、対象の文字列を選択し ておいて、「ホーム」タブ、「フォント」 グループの「太字」、「斜体」、「下 線」、「取り消し線」「下付き」「上付き」 クリックします。 「ホーム」タブ上でできます

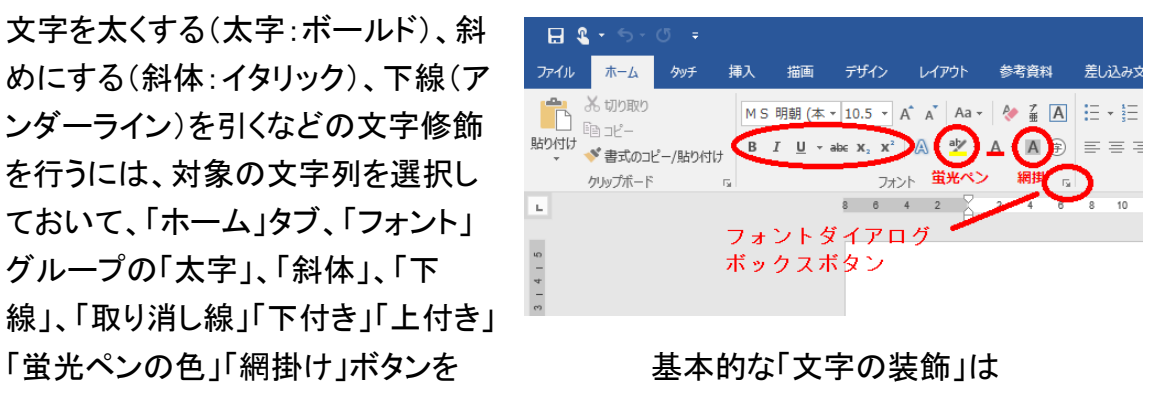

【便利知識】

「下線」の右にある▼ボタンから、二重線や波線などの下線の形状や下線の色を選ぶ ことができます。

# 【便利知識】

Word2016 のリボンには、取り消し線は 1 本のものしかボタンがありません。 二重取り消し線を引きたい場合は、「フォン ト」グループ右下の斜め矢印ボタンをクリッ クして、「フォント」ダイアログボックスで「二 重取り消し線」を選びます。

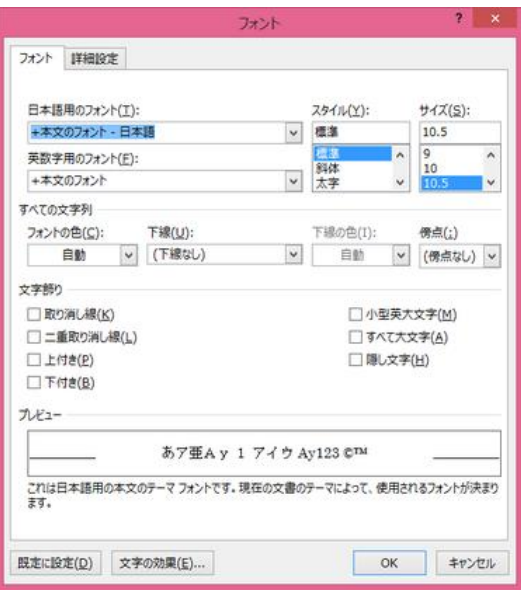

## フォントダイアログボックス

【便利知識】

「蛍光ペンの色」はマーカーのことです。標準では黄色ですが、右にある▼ボタンから ほかの色を選ぶことができます。

# 【ルビ】

読みにくい漢字などにふりがなをふるには、 対象の文字列を選択しておいて、「ルビ」の ボタンをクリックし、「ルビ」ダイアログボック スにて設定します。

「ルビ」ダイアログボックスには、Word が判 断した読みが表示されますが、別の読み方 に自由に変えることができます。カタカナの ルビにすることもできます。 「ルビ」ダイアログボックス

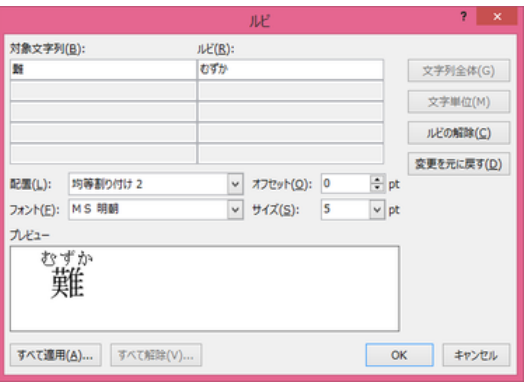

またルビの文字の大きさやフォントの種類も 変えることができます。

既定では文字列全体に均等割り付けされますが、「配置」ボックスで中央揃えや、左・ 右揃えに変えることもできます。

「文字単位」ボタンをクリックすると、文字列全体に変えて、文字単位にルビを振ること ができます。

「オフセット」ボックスに数値を入れて、文字列とルビの間隔を広げることができます。

#### 【便利知識】

ルビは必ずしも漢字だけのものではありません。アルファベットなどの上にカタカナの ルビを振ることもできます。

## 【囲み線】

「囲み線」は選択した文字列の周りを罫線 で囲むものです。文字列を選択しておいて 「囲み線」ボタンを押すと罫線で囲まれ、も う一度押すと罫線が消えます。

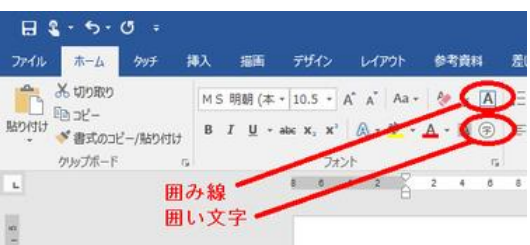

「囲み線」ボタンと「囲い文字」ボタン

# 【便利知識】

行を跨る文字列を選択して「囲み線」ボタンを押すと、各行ごとに罫線で囲まれます。

【便利知識】

「囲み線」は、文字列を選択して「罫線」の「外枠」を選んだことと同じです。「囲み線」 の色と太さは、「罫線」の「線種とページ罫線と網かけの設定」で変えることができま す。

【便利知識】

文字列を線で囲った後に入力した文字が、自動的に囲み線の中に挿入されてしまう ことがあります。囲んだ文字列の後ろに通常の文章を続けたい時は、予め囲みたい 文字列の後ろに空白を入れておいてから文字列を選択した方が良いでしょう。

【便利知識】

MS 明朝/MS ゴシックや MSP 明朝/MSP ゴシックのフォントの時は、囲み線を付けて も行間は変わりませんが、他のフォント(例えば、游明朝/游ゴシックやメイリオなど)の 場合は、囲み線で行間が広がってしまうことがあります。これは、フォントによって、1 行に納まるフォントサイズが異なっているからです。

フォントと行間の関係については[「文章の入力と編集」](https://chiba-it-literacy-bukai.jimdofree.com/word%E3%81%AE%E5%9F%BA%E7%A4%8E/%E6%96%87%E7%AB%A0%E3%81%AE%E5%85%A5%E5%8A%9B%E3%81%A8%E7%B7%A8%E9%9B%86/)ページを参照ください。

# 【囲い文字】

「囲い文字」は、全角1文字分(半角英数字ならば 2 文字分)を、○や□、△、◇で囲うものです。 「印」や「秘」などの文字を〇で囲ったりする時に利用 します。

#### 【便利知識】

既定では囲うと文字が小さくなりますが、「文字のサ イズを合わせる」を選ぶと、文字の大きさはそのまま で外側に囲みがされます。

#### 【便利知識】

囲い文字を使うと、22 を超える 2 桁数字も丸付き アンチン 囲い文字 数字に変えることができます。

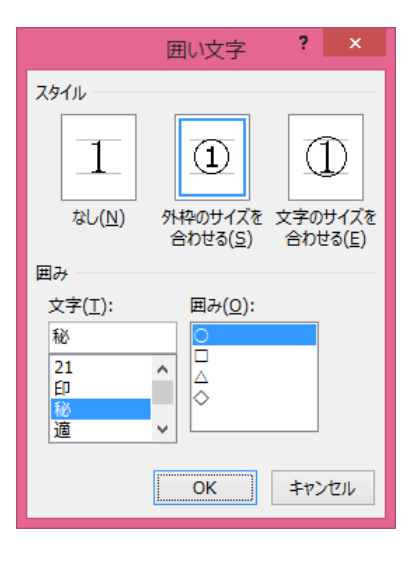

#### 【便利知識】

文字列を線で囲った後に入力した文字は自動的に囲み線の中に挿入されてしまう ことがあります。囲んだ文字列の後ろに通常の文章を続けたい時は、予め囲みたい 文字列の後ろに空白を入れておいてから文字列を選択した方が良いでしょう。

【文字の効果と体裁】

「文字の効果と体裁」ボタンは、選択した 文字列に、影、光彩、反射効果を追加し て、文字列を引き立たせるようにするた めのものです。

「ホーム」タブ、「フォント」グループ内の 「文字の効果と体裁」ボタンをクリックし て、「文字の輪郭」「影」「光彩」「反射効 果」から、それぞれの適用したいスタイル を選ぶことができます。

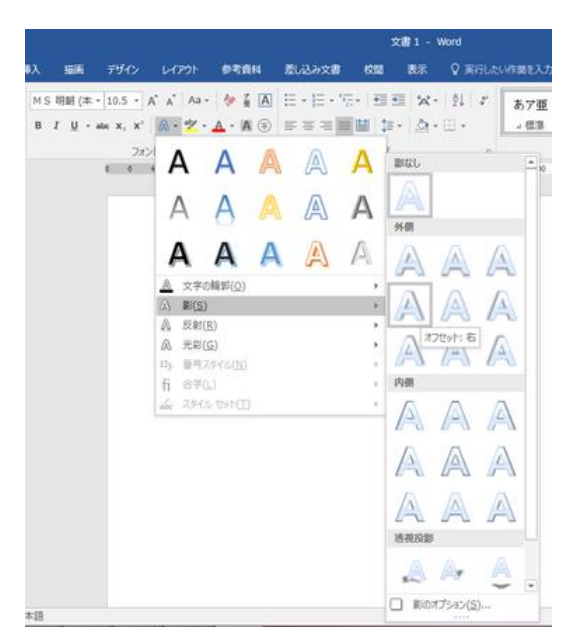

文字の影

【便利知識】 文字列をマウスでドラッグして手を離す と、ミニツールバーが出てきます。 このミニツールバーを利用して、書式の 変更や、様々な文字の装飾を簡単に マンクランス ミニツールバー 編集できます。

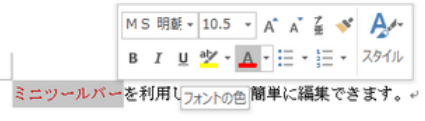